## RU1011

## Ошибка: Подключите смарт-карту

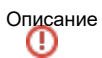

При генерации ключа RSA в Личном кабинете на сайте [egais.ru](http://egais.ru) отображается ошибка: "Вставьте смарт-карту. Обнаружена смарт-карта, но она не может использоваться для текущей операции. Возможно, для используемой смарт-карты нет драйвера или сертификата".

Описание

При генерации ключа RSA в Личном кабинете на сайте [egais.ru](http://egais.ru/) отображается ошибка: "Подключите смарт-карту. Выберите устройство чтения смарт-карт. Смарт-карта не может выполнить запрошенную операцию либо операция требует другой смарт-карты".

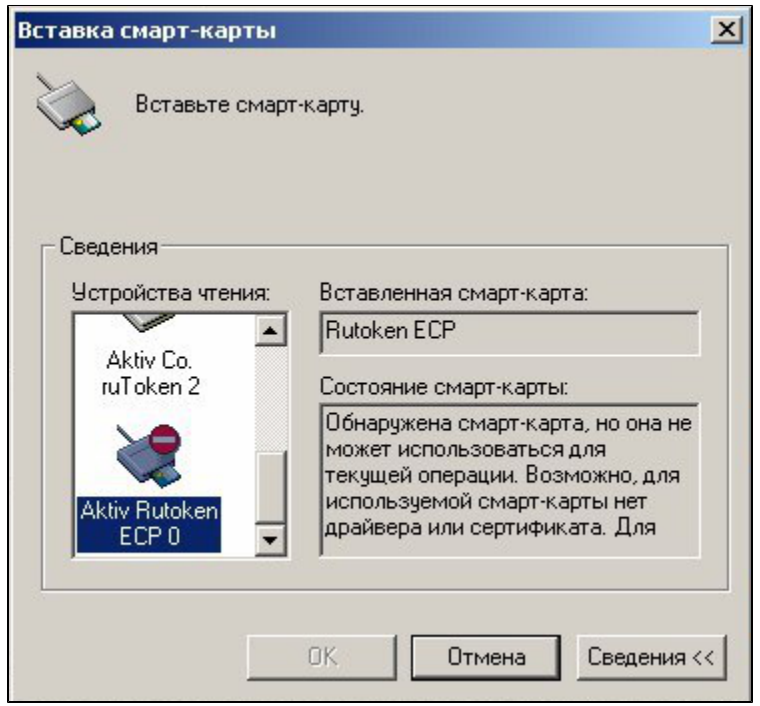

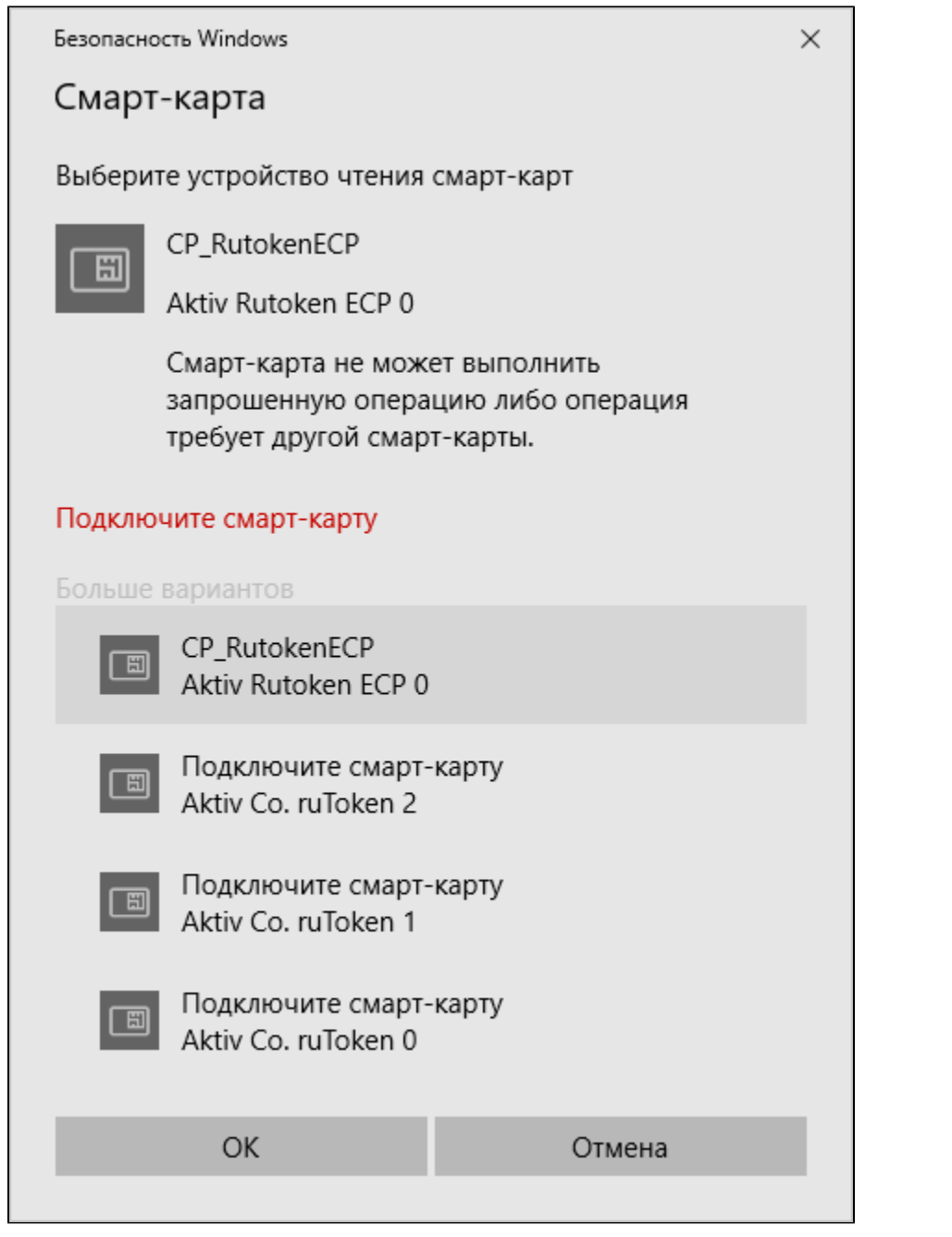

Для решения проблемы проверьте соответствующие настройки и выполните следующие действия:

Поддержка криптопровайдера Microsoft Base Smart Card Crypto Provider на Рутокен ЭЦП 2.0 должна быть активирована и в настройках выбран верный криптопровайдер. Подробнее в <mark>[инструкции](https://kb.rutoken.ru/display/KB/PU1003).</mark>

На Рутокене могли остаться следы неудачной генерации RSA-ключа:

• Для решения проблемы скачайте архив из вложения DeleteRSA1.0.3.1.zip

## ВНИМАНИЕ ⊕

Не запускайте утилиту на компьютере, где установлен криптопровайдер Валидата CSP. Произведите запуск утилиты на другом компьютере.

Если другого компьютера нет, перед запуском утилиты произведите экспорт файла сертификата ГОСТ, а после работы утилиты импортируйте сертификат обратно на Рутокен через Панель управления Рутокен.

- Разархивируйте содержимое.
- Убедитесь, что других ключей Рутокен, кроме проблемного, в компьютер не установлено.
- Запустите утилиту DeleteRSA1.0.3.1.zip. После того, как утилита произведет удаление всех RSA-ключей, окно автоматически закроется.
- Попробуйте сгенерировать RSA-ключ.
- В Диспетчере устройств на устройстве Смарт-карта может быть код 28. Инструкция по решению есть здесь.
- Попробуйте сгенерировать RSA-ключ.
- "Единый Клиент JaCarta" может вносить изменение в настройки криптопровайдеров в реестр компьютера и мешать корректной генерации сертификатов RSA на Рутокен ЭЦП 2.0.
- По возможности произведите удаление этого компонента на время создания RSA-ключа.
- В Панели управления Рутокен перейдите на вкладку Настройки, в разделе Настройки криптопровайдера нажмите Настройка.

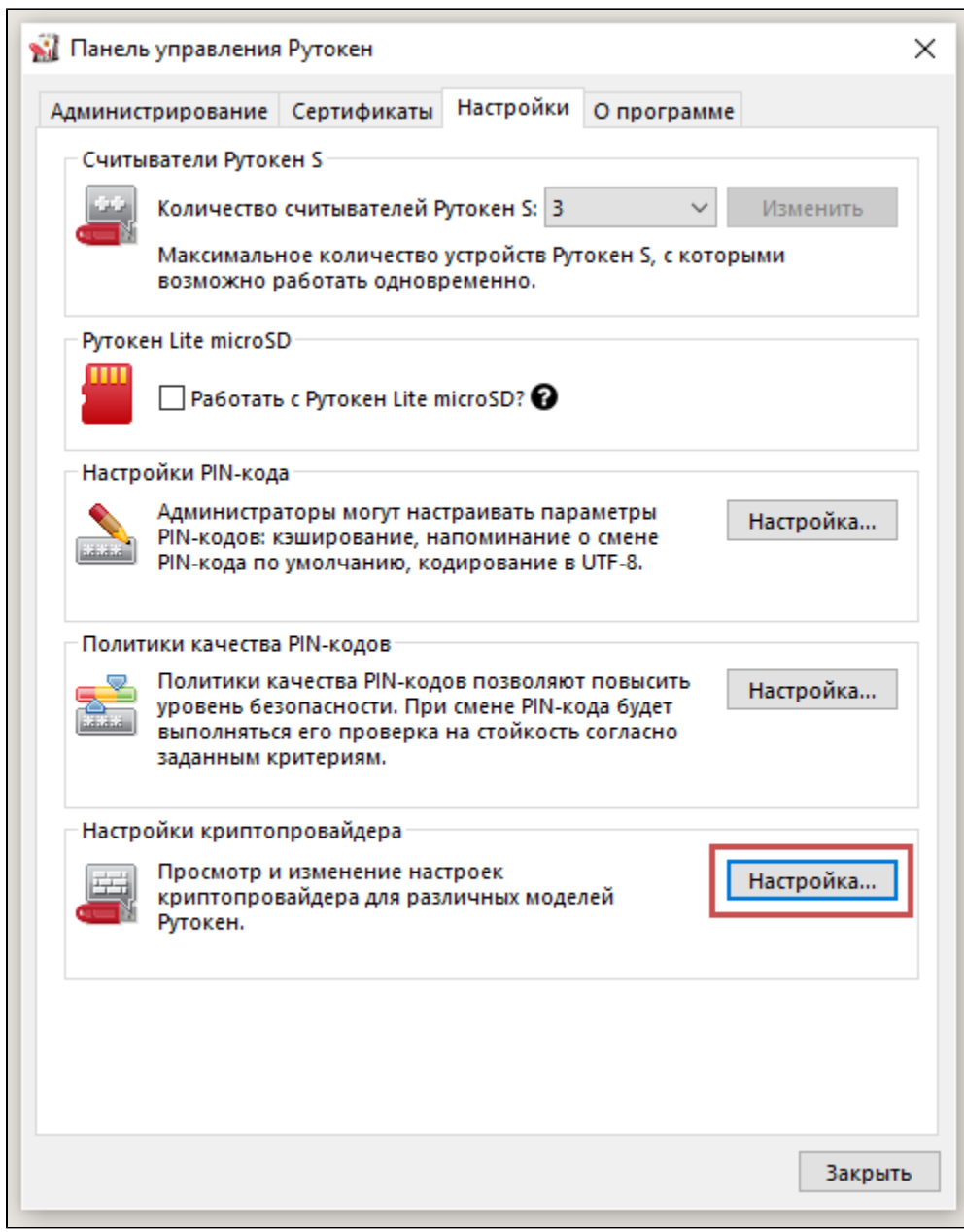

- Напротив модели **Рутокен ЭЦП (2.0 / РКІ / ВТ)** выберите криптопровайдер, отличный от "Microsoft Base Smart Card Crypto Provider",<br>например, Aktiv ruToken CSP v1.0 или CryptoPRO CSP.
- Нажмите Применить.

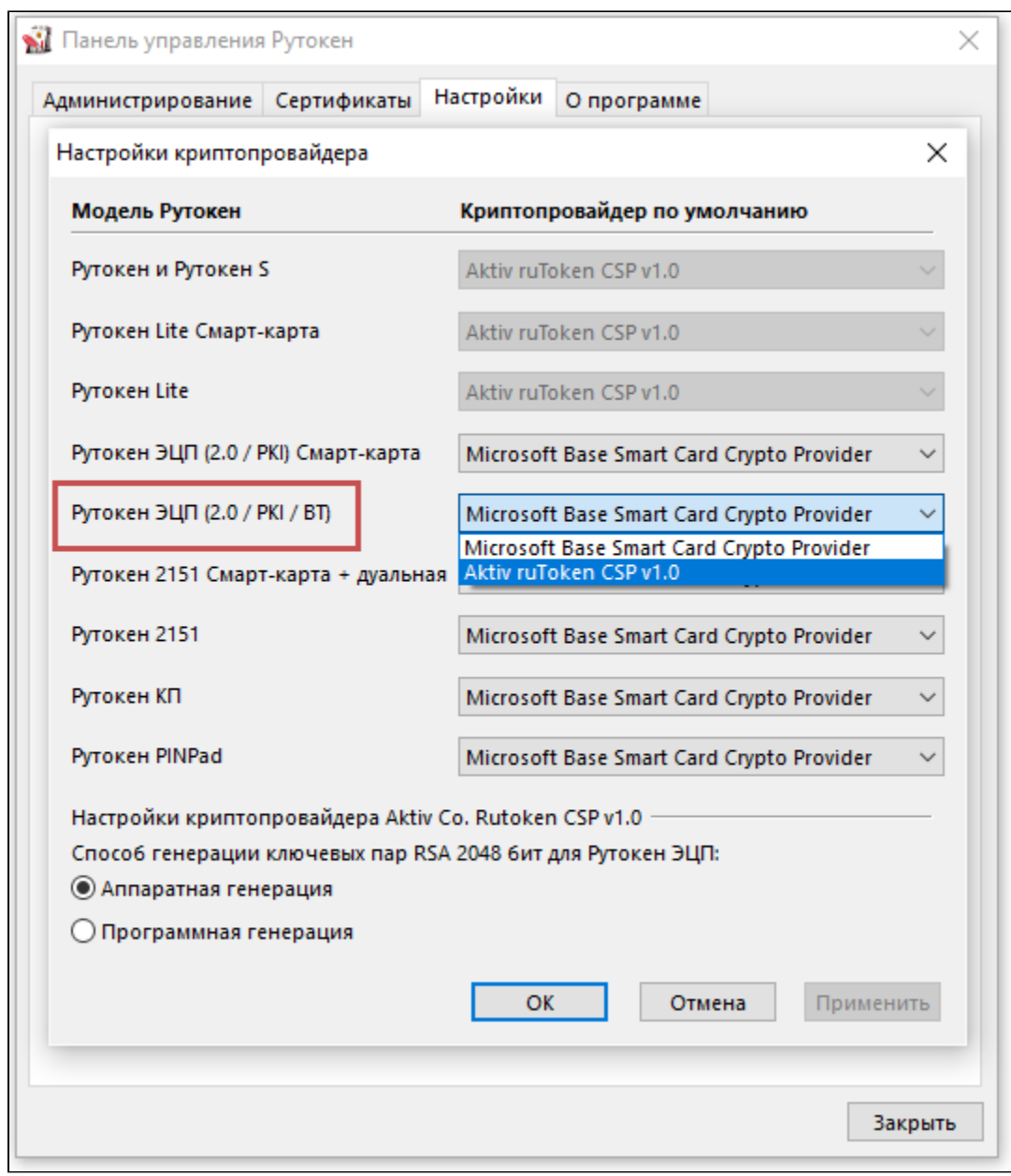

Далее верните значение Microsoft Base Smart Card Crypto Provider и примените изменения.

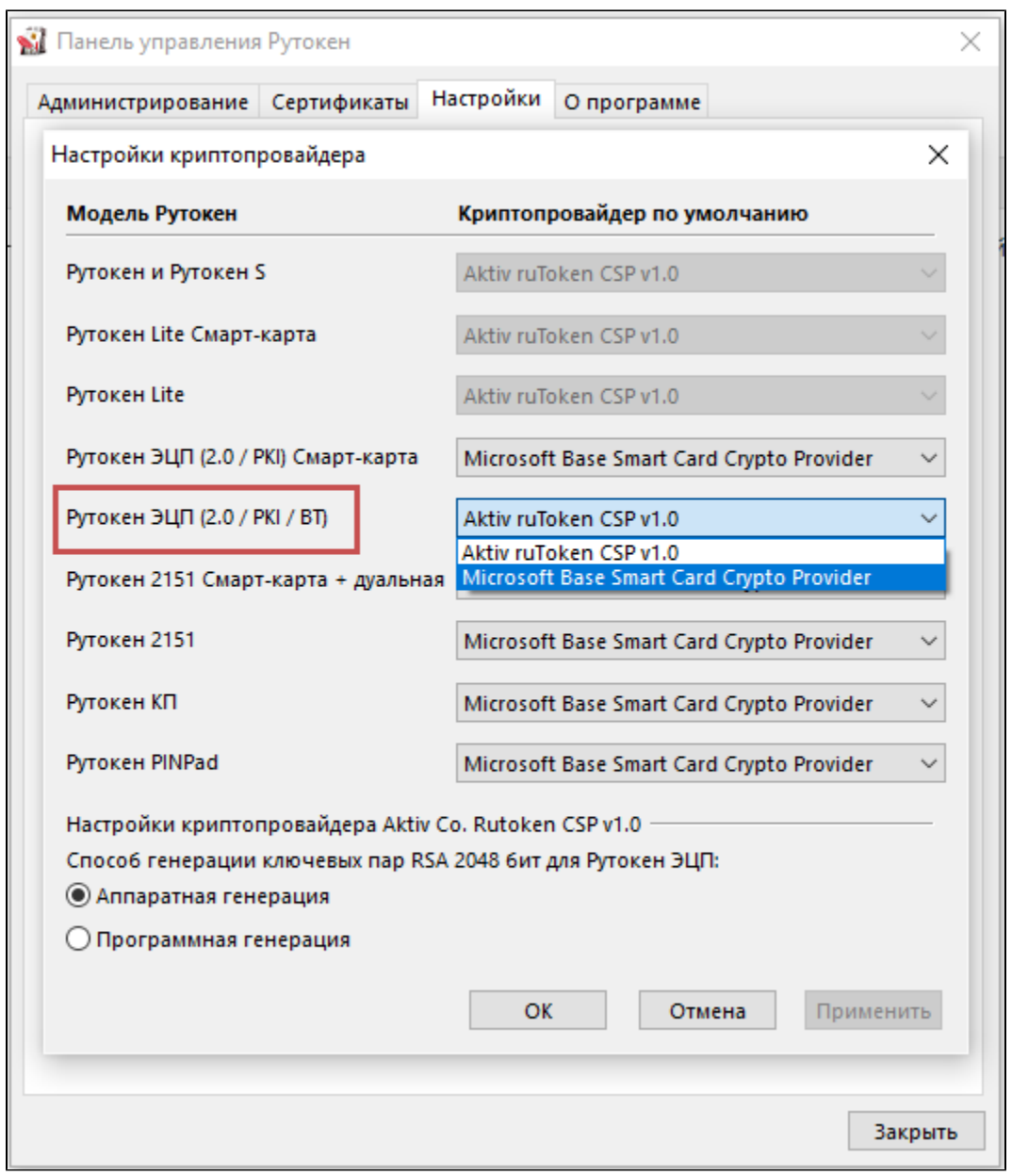

Попробуйте сгенерировать RSA-ключ.

• Откройте Диспетчер устройств выберите раздел Смарт-карта. Удалите строку "Aktiv Co. Rutoken Minidriver" (может отображаться как "Неизвестная смарт-карта").

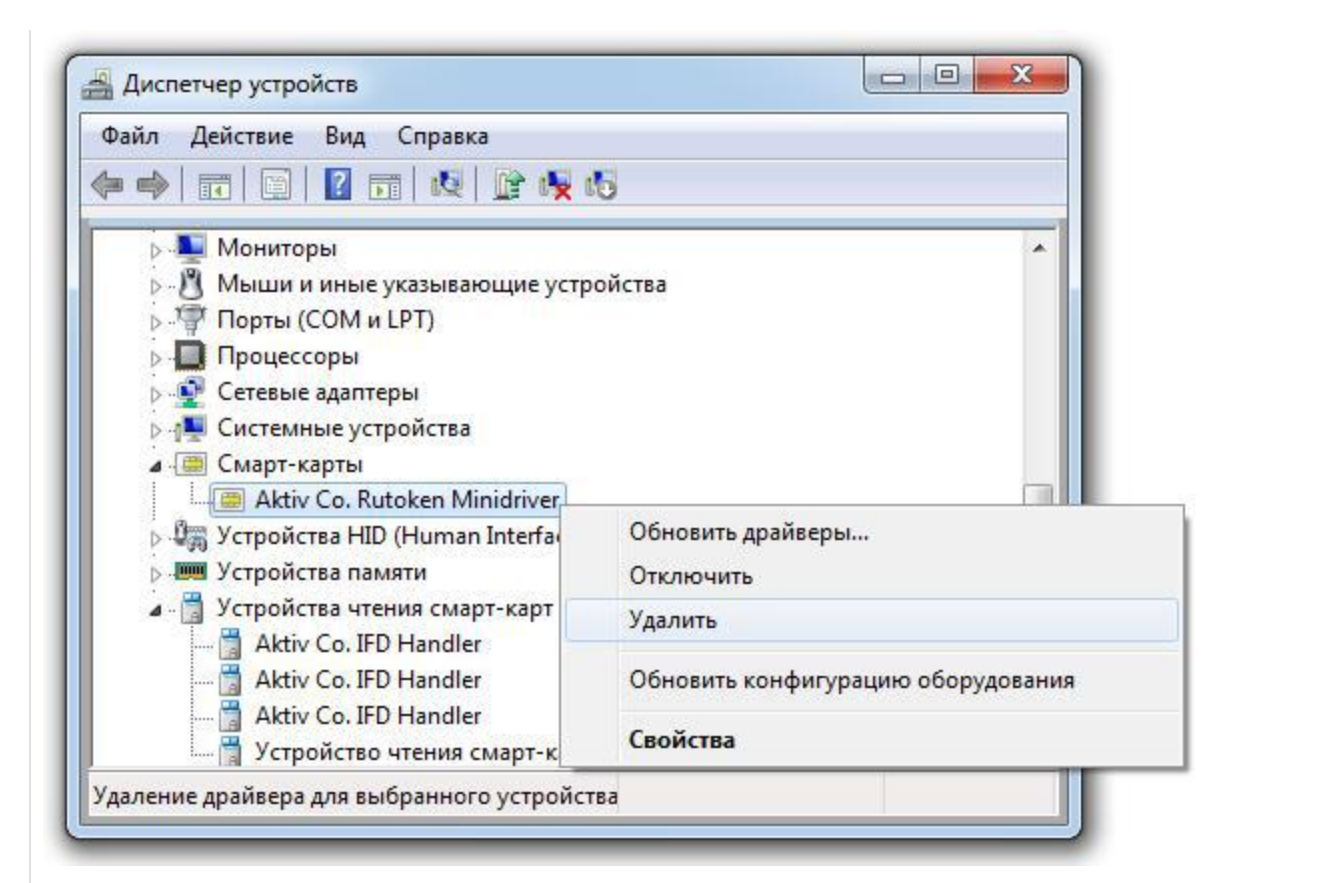

## • После удаления выберите пункт меню Действие и подпункт Обновить конфигурацию оборудования.

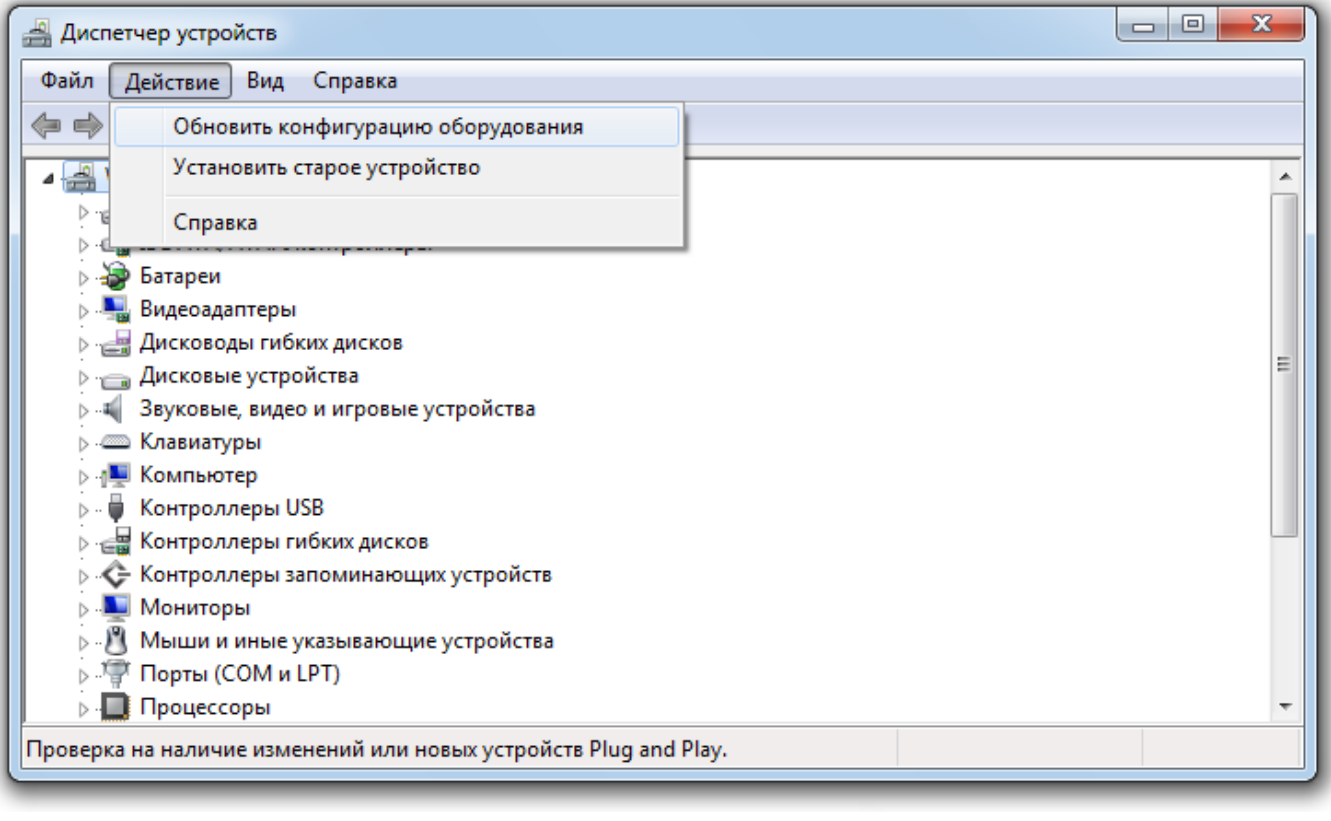

Попробуйте сгенерировать RSA-ключ.